## **CSV-Import**

Der CSV-Import ist eine bequeme Alternative, um die von den Studierenden erzielten Prüfungsergebnisse zu verwalten, insbesondere wenn es sich um eine Prüfung mit sehr vielen Teilnehmern handelt. Auf dieser Seite wird die Handhabung des CSV-Imports exemplarisch anhnad der Abbildung beschrieben.

- 1. Den Menüpunkt **Prf Teilnehmer** o.ä. auswählen und den Untermenüpunkt **zentral organisiert,** zur Pflege zentral organisierter Prüfungsergebnisse, oder **dezentral organisiert,** zur Pflege dezentral organisierter Prüfungsergebnisse, auswählen.
- 2. **Auswahl der Prüfung,** für die die Noteneingabe erfolgen soll
- 3. Auf den Button **Teilnehmer laden** klicken, um die Teilnehmer der Prüfung zu laden
- 4. Auf den Button **CSV** klicken, um ein Export der Teilnehmerliste als CSV-Datei zu erhalten. Um die Datei herunter laden zu können muss ggf. das Öffnen des Popups durch den Browser erlaubt werden. Die Datei kann anschließend bspw. in einem Tabellenkalkulationsprogramm oder in einem Text-Editor bearbeitet werden. Dazu können die vom Studierenden erzielten Noten, Punkte oder Prüfungsbemerkungen in der heruntergeladenen Datei eingepflegt werden (diese können vom FlexNow-Verantwortlichen der jeweiligen Hochschule erfragt werden; für Prüfungsbemerkungen siehe [Prüfungsbemerkungen\)](https://wiki.ihb-eg.de/doku.php/po/pruefungsbemerkungen).
- 5. Abschließend kann die CSV-Datei mit den Prüfungsergebnissen zur ausgewählten Prüfung mittels des **CSV-Import**s eingespielt werden. Dazu mit dem Button **Duchsuchen** die CSV-Datei auswählen und anschließend auf den Button **Datei abschicken** klicken.

## **Hinweise:**

- Änderungen werden nur dann übernommen, falls Sie über das Schreibrecht für den jeweiligen Datensatz verfügen - erkennbar in der **Tabelle Teilnehmer** (der unterste Kasten auf der Seite) durch das Stift-Symbol. Dieses wird vom FlexNow-Verantwortlichen Ihrer Hochschule erteilt.
- Sie können die CSV-Datei an Ihre Bedürfnisse anpassen und zu diesem Zweck Spalten löschen oder weitere hinzufügen. Für den erfolgreichen Import-Vorgang wird lediglich die Spalte Matrnr benötigt - diese Spaltenüberschrift darf nicht geändert werden. Falls Sie Noten einpflegen wollen, wird zusätzlich die Spalte Note benötigt. Gleiches gilt, falls Sie lediglich Punkte oder Prüfungsbemerkungen (Prfbem) pflegen möchten; ggf. müssen Sie die Spalte mit der jeweiligen Überschrift hinzufügen. Für den erfolgreichen Import-Vorgang müssen die beschriebenen Spaltenüberschriften exakt so lauten, wie in diesem Aufzählungspunkt beschrieben.

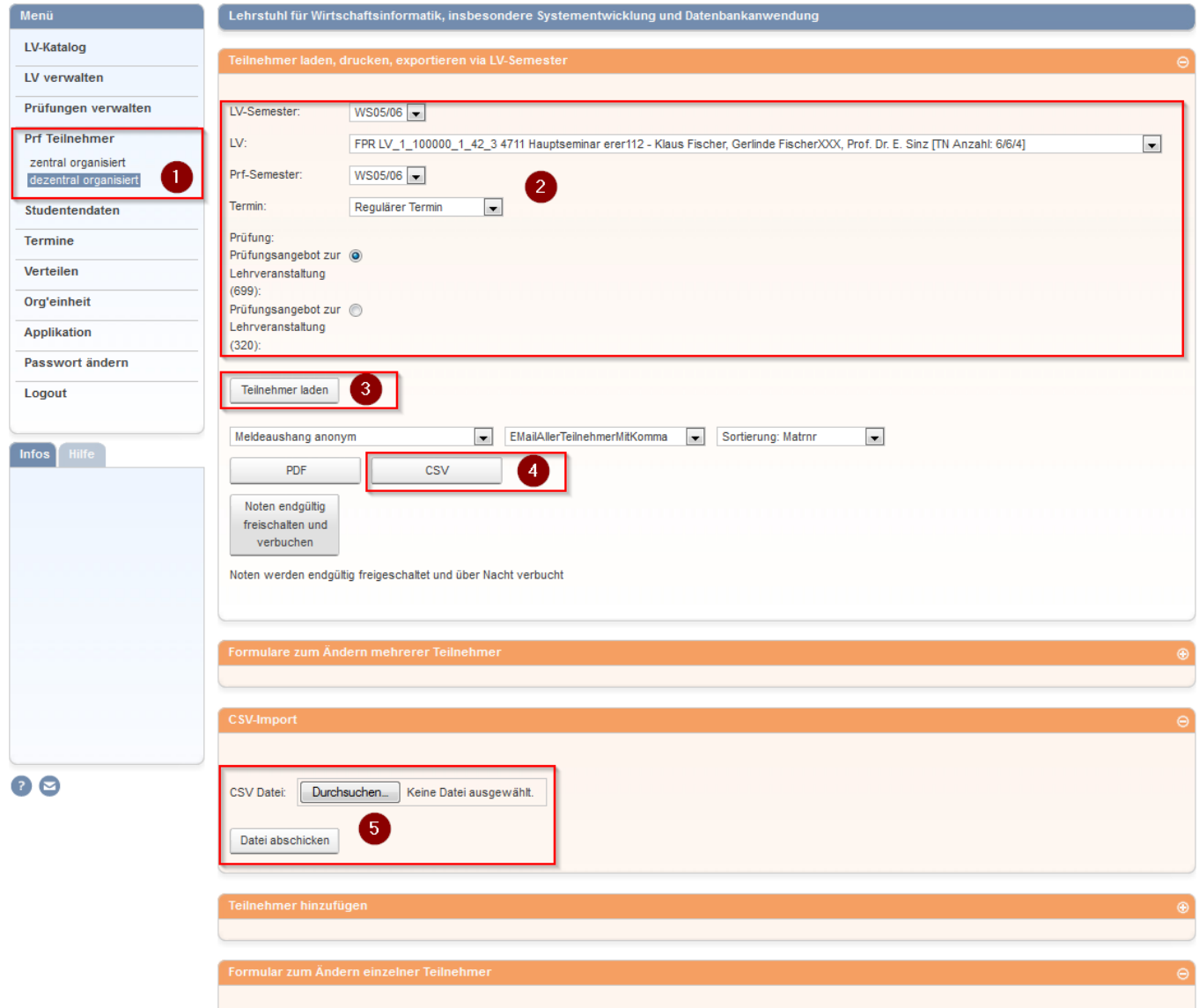

## **Tätigkeiten nach dem Import**

Nachfolgend werden die Tätigkeiten beschrieben, die nach dem Import-Vorgang durchgeführt werden können:

- 1. Nach Klicken des Buttons **Datei abschicken**, werden die Prüfungsergebnisse ins FlexNow importiert und der Benutzer über den Importvorgang benachrichtigt.
- 2. In der **Tabelle Teilnehmer** kann stichprobenartig geprüft werden, ob der Import-Vorgang erfolgreich war.

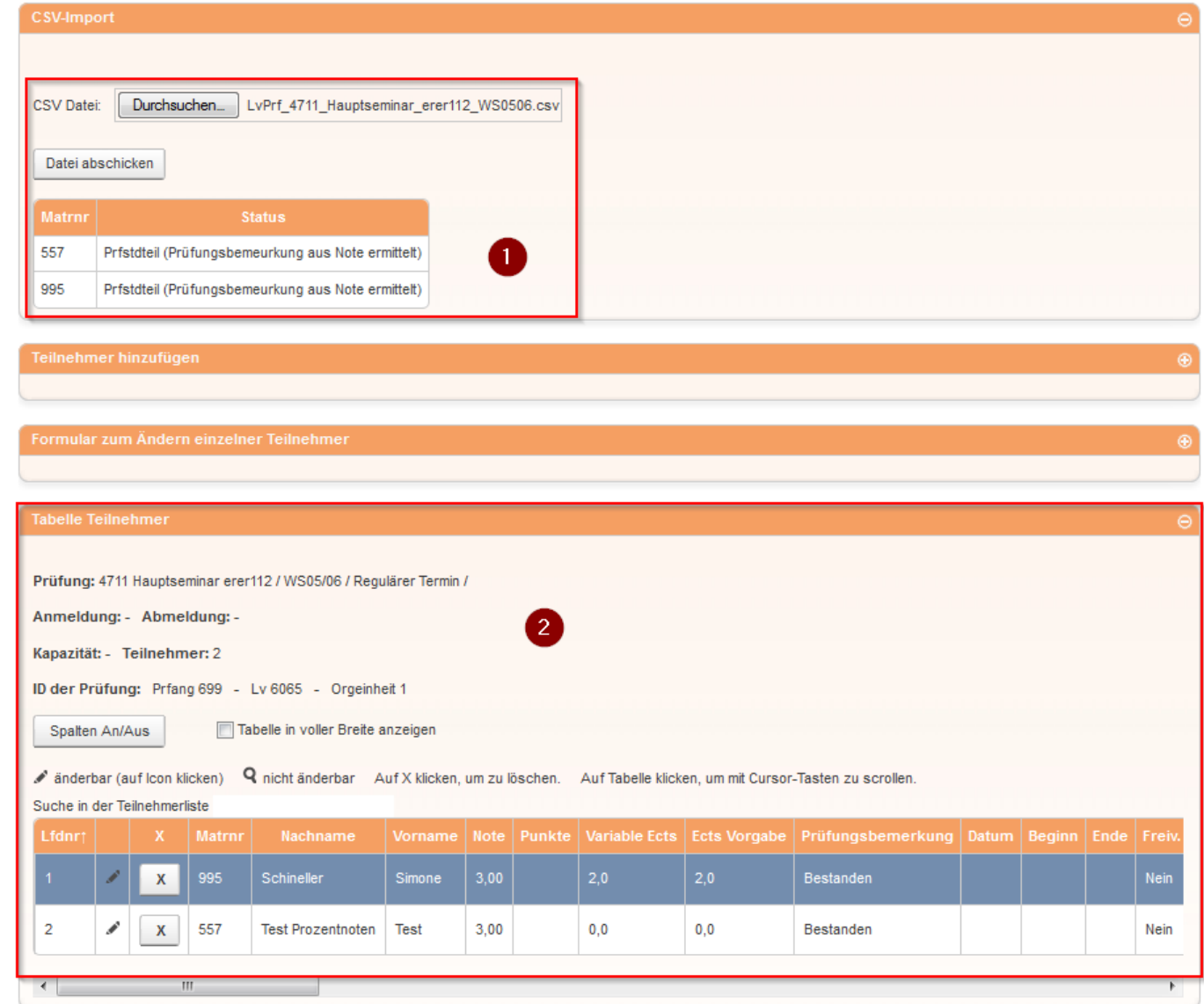

From: <https://wiki.ihb-eg.de/> - **FlexWiki**

Permanent link: **<https://wiki.ihb-eg.de/doku.php/fn2lm/csv-import?rev=1425892818>**

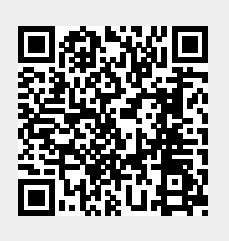

Last update: **2017/04/13 10:48**